# **SSL-VPN 接続⼿順書**

豊橋技術科学⼤学 情報メディア基盤センター

本手順書は、2018年8月より運用される SSL-VPN システムの接続手順を説明します。Windows 10 の環境を例に説明しますが、設定手順はどの OS でもほぼ変わりません。

## **⽬次**

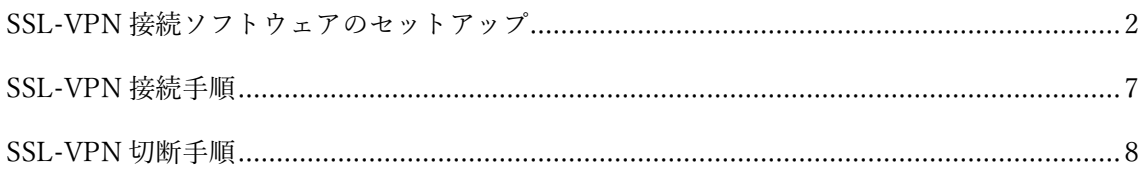

#### **動作環境**

SSL-VPN は次の OS から利用できます。

- Windows
- Mac OS X
- Linux
- iOS
- Android

### SSL-VPN **接続ソフトウェアのセットアップ**

1.FortiClient の Web サイト(https://www.forticlient.com/downloads)より 対象の OS (本手順では Windows10) 用の VPN 接続ソフトウェア FortiClient VPN をダウ ンロードします。

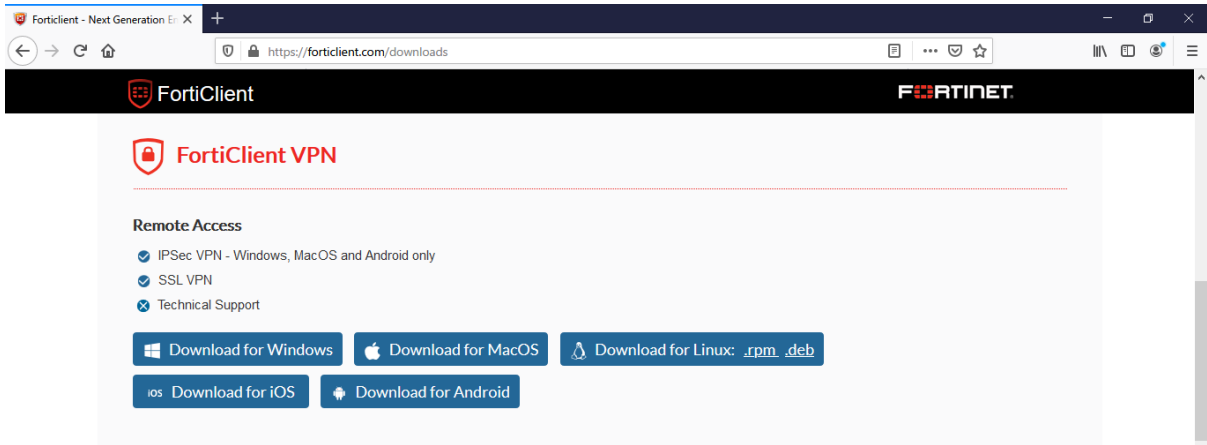

2.ダウンロードされたファイルを実⾏すると、インストールイメージのダウンロードが始まり ます。ダウンロードが終わるとセットアップウィザードが起動します。ライセンス条項の許 諾に関するチェックを⼊れて次へ進みます。

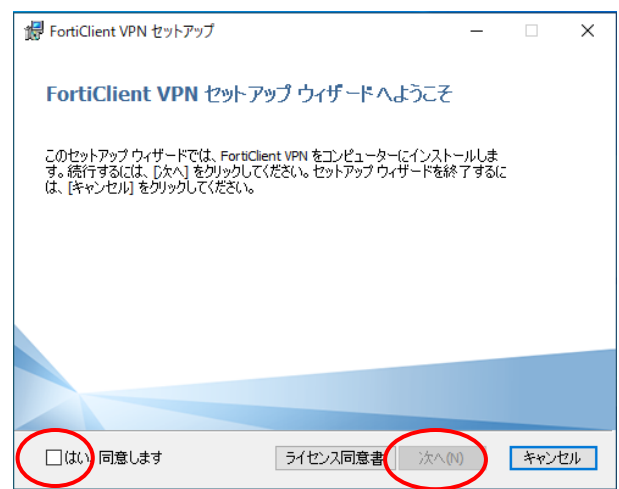

3.インストール先を標準以外に変更する場合はディレクトリを選択し、次へ進みます。

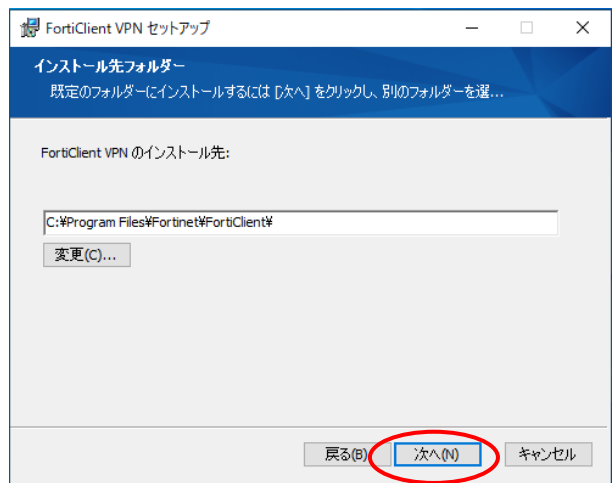

インストールを続⾏します。

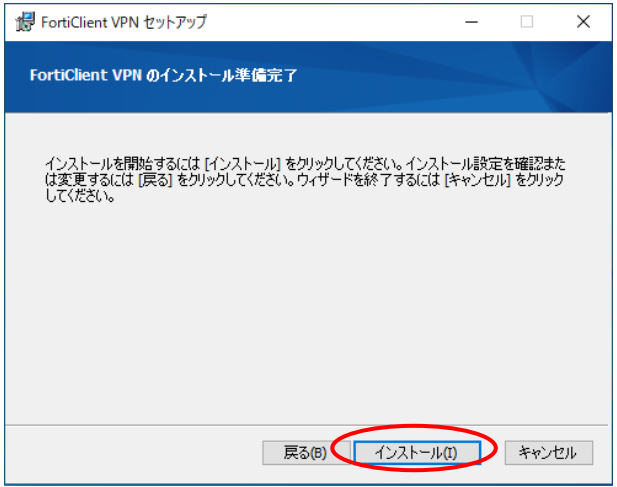

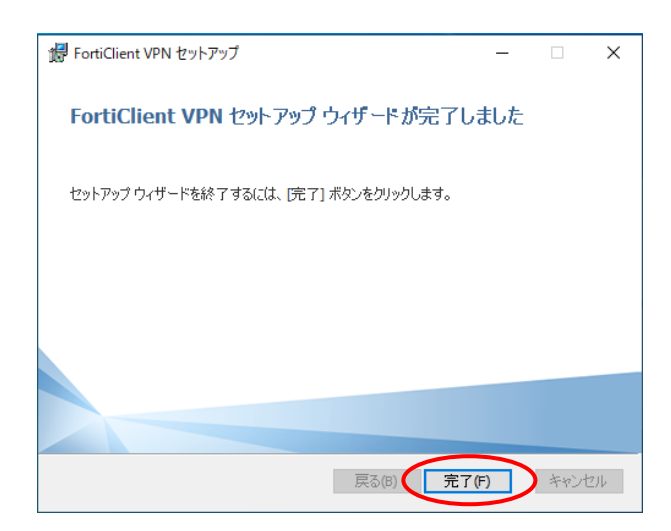

4.インストールが完了したら、デスクトップ上の FortiClient VPN のアイコンをクリックし起 動します。

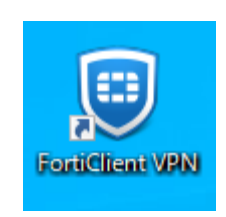

5. ソフトウェアのサポートに関するチェックを入れて、「I accept」をクリックします。

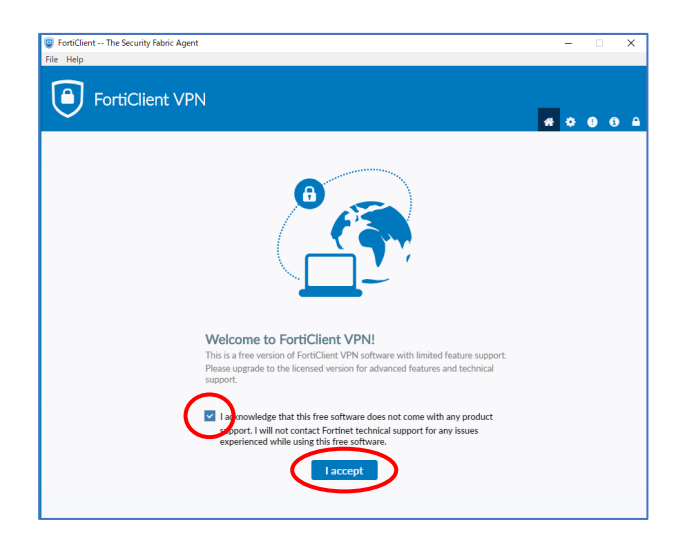

6.VPN 設定

「VPN 設定」をクリックします。

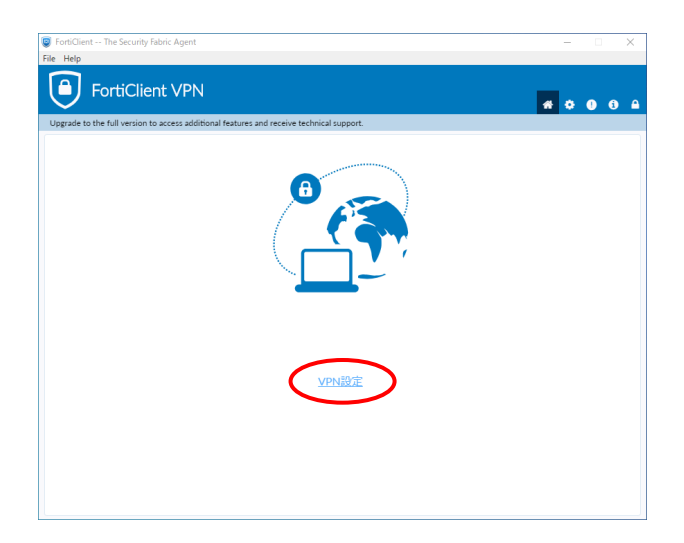

新規 VPN 接続画⾯にて

- VPN:「SSL-VPN」を選択
- 接続名:任意(本書では tutvpn とします)
- リモート GW:gw.vpn.tut.ac.jp

を設定し、保存します。

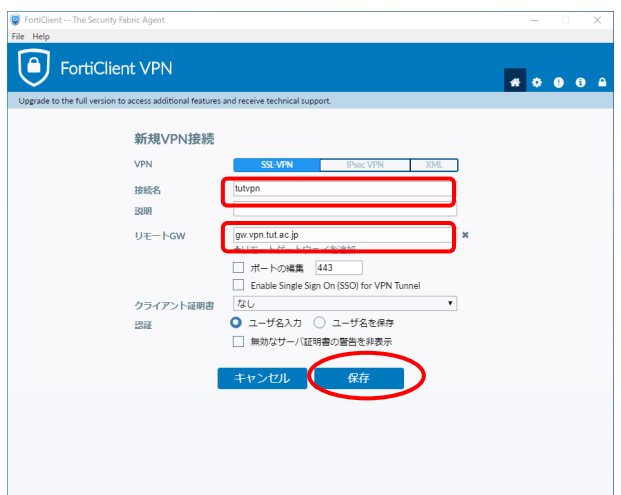

7.VPN 接続確認

情報メディア基盤センターより発行されたユーザ名とパスワードを入力し、接続をクリック します。

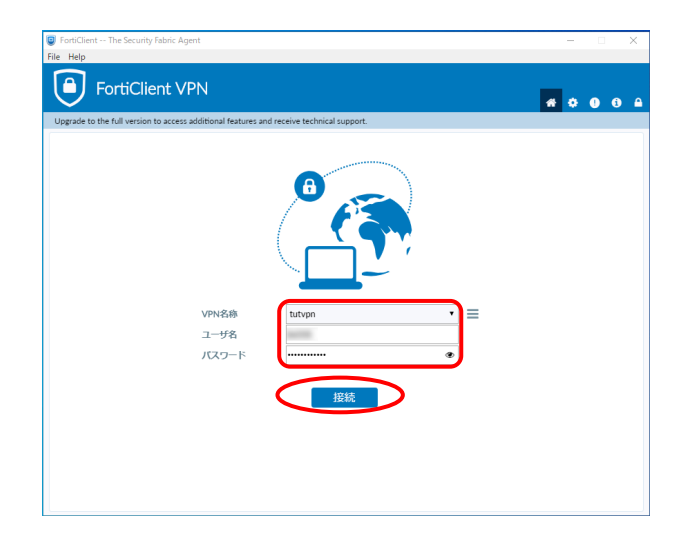

VPN 接続が完了すると「VPN 接続済み」となります。

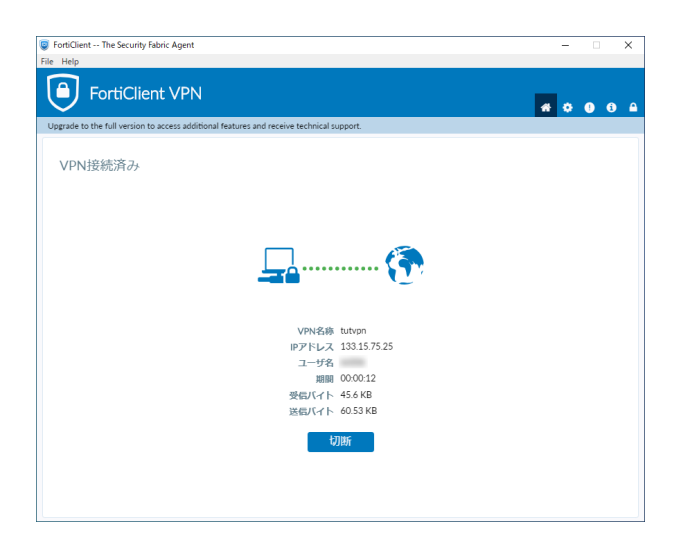

以上で、SSL-VPN 接続⽤ソフトウェアのセットアップは完了です。

#### SSL-VPN **接続⼿順**

インストール完了後はデスクトップの FortiClient VPN のアイコンもしくは、タスクトレイの FortiClient VPN のアイコンをクリックし VPN 接続を行います。

1.タスクトレイから FortiClient VPN のアイコンをクリックします。

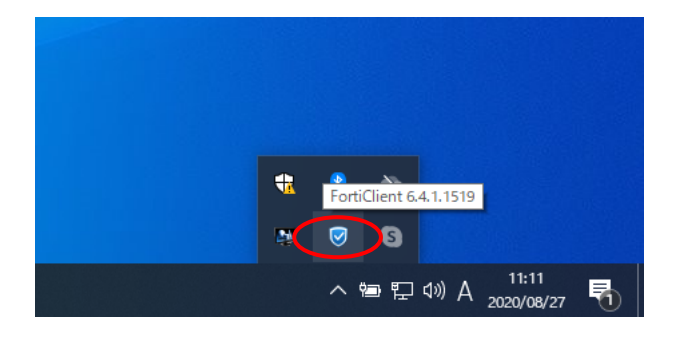

2.「"tutvpn"に接続」を選択します。 (「tutvpn」部分は設定した VPN 名によって変わります)

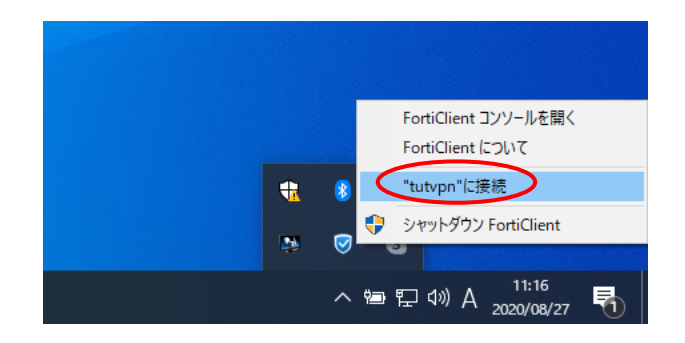

3. 情報メディア基盤センターより発行されたユーザ名とパスワードを入力し、接続をクリック します。

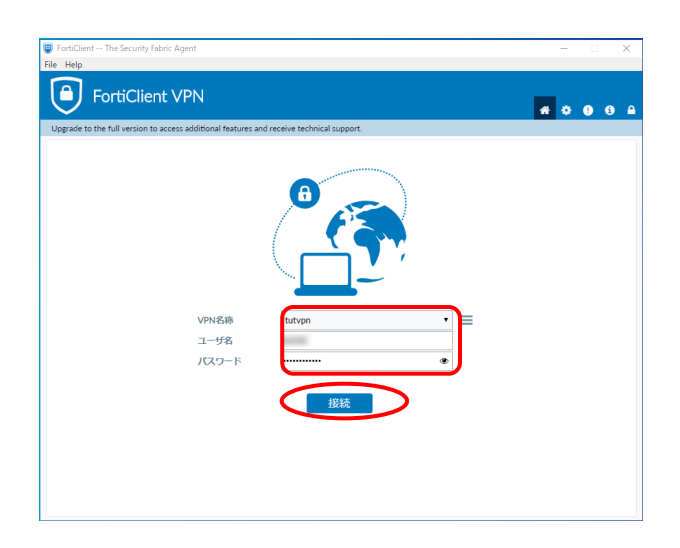

### **SSL-VPN 切断手順**

1.タスクトレイから FortiClient VPN のアイコンをクリックします。

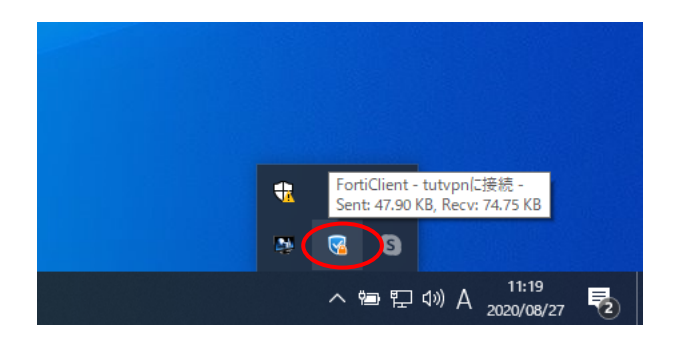

2.「"tutvpn"を切断」を選択します。 (「tutvpn」部分は設定した VPN 名によって異なります)

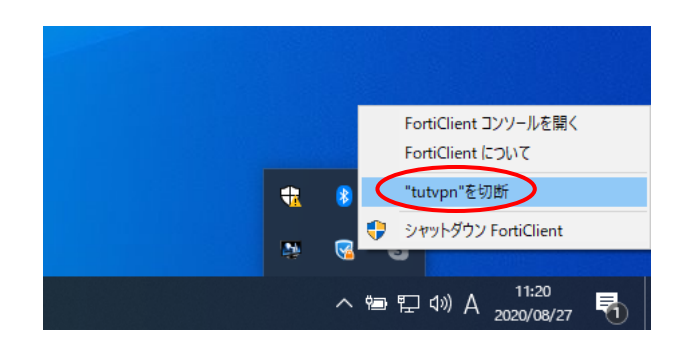